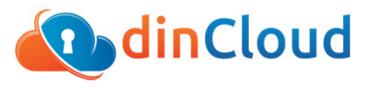

# www.dinCloud.com

# dinCloud Welcome Package

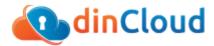

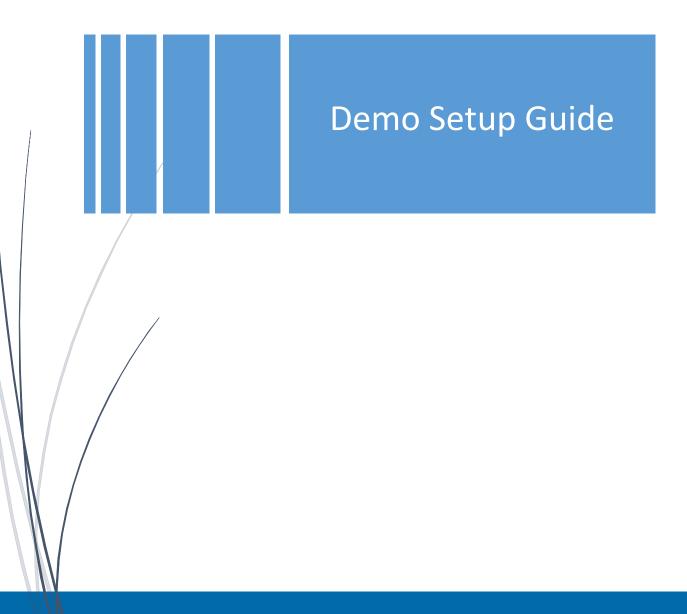

© 2018 dinCloud. All Rights Reserved. <u>support.dincloud.com/</u> | 424-286-2300

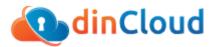

This guide will take you through all the necessary steps to access your environment using the Web and Citrix Receiver.

# Contents

| Prerequisites – Download Citrix Receiver                         | 3  |
|------------------------------------------------------------------|----|
| How to access the Citrix Environment by the Web                  | 5  |
| How to Configure your Citrix Receiver Manually on PC or a MAC    | 9  |
| How to Configure your Citrix Receiver Automatically on PC or MAC | 12 |
| How to configure your Citrix Receiver on iOS or Android devices  | 15 |

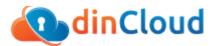

# Prerequisites – Download Citrix Receiver

Citrix Receiver (if it is not installed, it will ask you to install it during the login process of Demo environment).

You can get the latest Citrix receiver by following the steps below:

- 1- Open Internet Explorer
- 2- Enter the following address in the address bar
- 3- www.citrix.com/downloads

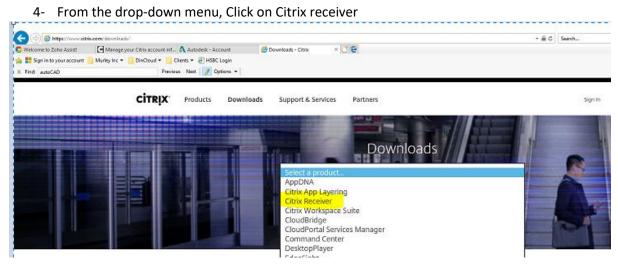

#### 5- Choose your operating system

| ⊘ Receiver for Windows                    |  |  |  |
|-------------------------------------------|--|--|--|
| ⊘ Receiver for Universal Windows Platform |  |  |  |
| ⊗ Receiver for Windows LTSR               |  |  |  |
| ⊗ Receiver for Mac.                       |  |  |  |
| ⊗ Receiver for iOS                        |  |  |  |
| ⊗ Receiver for Linux                      |  |  |  |
| ⊗ Receiver for Android                    |  |  |  |
| ⊘ Receiver for Chrome                     |  |  |  |

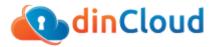

#### 6- Click on download receiver for Windows/MAC and install

### Receiver 4.9 LTSR for Windows

Release Date: Aug 15, 2017

Compatible with

Windows 10, 8.1, 7, 2008R2, Thin PC as well as Windows Server 2016, 2012, and 2012R2.

Download Receiver for Windows

(39.9 MB - .exe)

Checksums d474e1157e3eed67d5360189e85a318044375b563e9229d68a7d522ab17e3f1a

> © 2018 dinCloud. All Rights Reserved. <u>support.dincloud.com/</u> | 424-286-2300

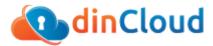

# How to access the Citrix Environment by the Web

- 7- Open Internet explorer
- 8- Enter the following URL: <u>https://waas.dincloud.com</u>
- 9- Enter your username and password and click Log On

|                 | Welcome to dinCloud - Please log on |
|-----------------|-------------------------------------|
| <b>an Cloud</b> | User name :<br>Password :           |
|                 | Log On                              |

NOTE: If you do not have Citrix Receiver installed already, you will receive the notification below where it will ask you to download

10- Click on Detect receiver

| citrix<br>Receiver | Welcome to Citrix Receiver<br>Use Citrix Receiver to access your applications and desktops. |
|--------------------|---------------------------------------------------------------------------------------------|
| Receiver           | Detect Receiver                                                                             |
|                    |                                                                                             |

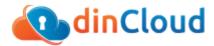

11- If no receiver found, you will be asked to download it (please check the box to accept the end user license agreement)

| citrix<br>Receiver | Just a moment, we're detecting if Citrix Receiver is already installed.                                                                         |
|--------------------|----------------------------------------------------------------------------------------------------|
|                    | If Citrix Receiver is detected, you will see a window in a few seconds. Please choose <b>OK</b> .<br>If no window appears, proceed to download. |
|                    | Download<br>Detect again   Already installed   Security details                                                                                 |

12- Click run to run the Citrix receiver installer

| <sup>ci⊤Rix</sup><br>Receiver                                                   | Downloading Citrix Receiver.<br>Install Citrix Receiver on your machin<br>you've installed Citrix Receiver, return<br>Continue<br>Retry download | when the download is complete. Once | 2        |  |
|---------------------------------------------------------------------------------|----------------------------------------------------------------------------------------------------|-------------------------------------|----------|--|
| What do you want to do with CitrixReceiverW<br>From: downloadplugins.citrix.com | D.exe (40.0 MB)?                                                                                                    | Save                                | Cancel × |  |

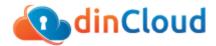

- 13- After installing Citrix receiver, you will be redirected to login page Click Continue
- 14- After logging in, you will be landed on your "favorites" Apps and Desktop. If you are new user, you will get a blank page. Now click on **Desktop** or **Apps** to access the available resources

| Citrix <b>StoreFront</b> | FAVORITES DESKTOPS APPS                                                                        |
|--------------------------|------------------------------------------------------------------------------------------------|
|                          |                                                                                                |
|                          |                                                                                                |
|                          |                                                                                                |
|                          |                                                                                                |
|                          |                                                                                                |
|                          | Add Favorites                                                                                  |
|                          | Go to Desktops or Apps, click on Details next to your choice and then select Add to Favorites. |
|                          |                                                                                                |
| Citrix StoreFront        | FAVORITES DESKTOPS                                                                             |
|                          |                                                                                                |
| Details                  | Details                                                                                        |
| Desktop 1                | Desktop 2                                                                                      |

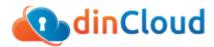

15- Click on Desktop to access the desktop resources

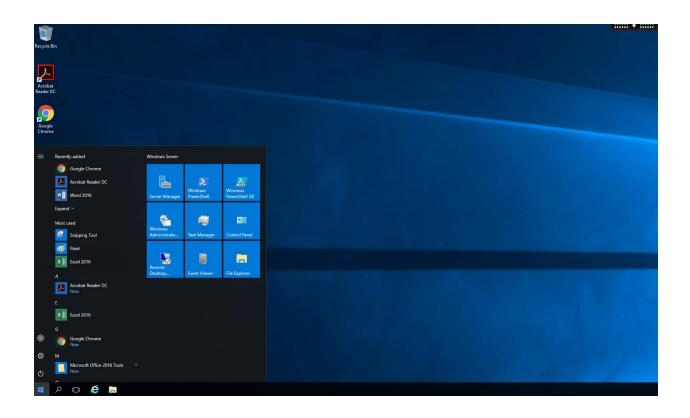

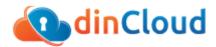

# How to Configure your Citrix Receiver Manually on PC or a MAC

After downloading the Citrix Receiver, please follow the steps below to configure your Citrix Receiver manually:

- 1- Open you Citrix Receiver
- 2- It will ask you to add an account
- 3- Enter the URL of your Citrix Web Portal starting with HTTPS following with the URL i.e. https://waas.dincloud.com

| 0 | Citrix Receiver                                                         | × |
|---|-------------------------------------------------------------------------|---|
|   | Add Account                                                             |   |
|   | Enter your work email or server address provided by your IT department: |   |
|   | https://waas.dincloud.com                                               |   |
|   |                                                                         |   |
|   |                                                                         |   |
|   |                                                                         |   |
|   | Add Close                                                               |   |

#### 4- Click on Add

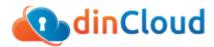

5- Now you will be prompt for the username and password. Enter your username and password and click logon

| 6 |            | Citrix Receiver | × |
|---|------------|-----------------|---|
|   |            |                 |   |
|   | User name: | administrator   |   |
|   | Password:  | •••••           |   |
|   |            | Log On Cancel   |   |

6- The Citrix receiver will go through the discovery process of your Citrix deployment till it add the account

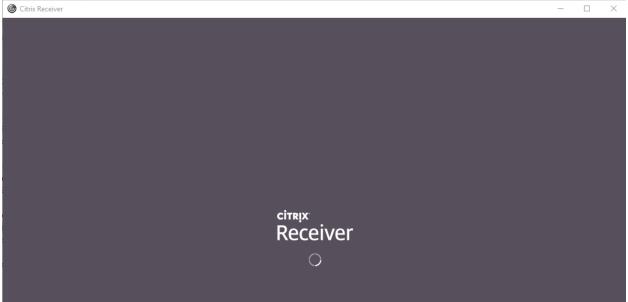

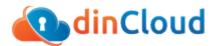

7- After completing the discovery process successfully, It will display the page below with your apps and desktop

| Citrix <b>StoreFront</b> |           |         | DESKTOPS |  |
|--------------------------|-----------|---------|----------|--|
|                          |           |         |          |  |
| Details                  |           | Details |          |  |
| Desktop 1                | Desktop 2 |         |          |  |

8- Click on the desktop to access your app or desktop

| Recycle | Bin                                         |                |                       |                           |  |
|---------|---------------------------------------------|----------------|-----------------------|---------------------------|--|
| Acrob   | at<br>DC                                    |                |                       |                           |  |
| Goog    | le<br>ne                                    |                |                       |                           |  |
|         | Recently added                              | Windows Server |                       |                           |  |
|         | Google Chrome Acrobat Reader DC W Word 2016 | Server Manager | Vindows<br>PowerShell | Windows<br>PowerShell ISE |  |
|         | Expand V<br>Most used                       | Windows        | 49                    |                           |  |
|         | Snipping Tool<br>Paint<br>X II Excel 2016   | Administrativ  | Task Manager          | Control Panel             |  |
|         | A<br>Acrobat Reader DC<br>New               | Desktop        | Event Viewer          | File Explorer             |  |
|         | E Excel 2016                                |                |                       |                           |  |
| 8       | G<br>Google Chrome<br>New                   |                |                       |                           |  |
| ۵<br>۵  | M<br>Microsoft Office 2016 Tools ~<br>New   |                |                       |                           |  |
|         | ́<br>Р 🛛 🧀 🚍                                |                |                       |                           |  |

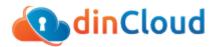

# How to Configure your Citrix Receiver Automatically on PC or MAC

After downloading the Citrix Receiver, please follow the steps below to configure your Citrix Receiver automatically:

- 1- Open Internet Explorer or another internet browser
- 2- Enter the following URL: https://waas.dincloud.com

|          | Welcome to dinCloud - Please log on |
|----------|-------------------------------------|
| MinCloud | User name :<br>Password :           |
|          | Log On                              |

- 3- Enter your username and password and click Log On
- 4- Click on your name on the right-hand side
- 5- From The dropdown menu, click on Activate and download the file

| Citrix <b>StoreFront</b> |                    | DESKTOPS | Administrator 🔻 |
|--------------------------|--------------------|----------|-----------------|
|                          |                    |          | <br>Activate    |
|                          |                    |          | Change password |
| Details                  | Details            |          | About           |
| NAD East Desktop01       | NAD East Desktop02 |          | Log Off         |
|                          |                    |          |                 |

6- You will receive a popup message for receiverconfig.cr, click on open

| Do you want to open or save receiverconfig.cr from waas.dincloud.com? |  | Save | ٠ | Cancel | х |
|-----------------------------------------------------------------------|--|------|---|--------|---|
|                                                                       |  |      |   |        |   |

waas.dincloud.com?

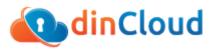

7- You might receiver the warning message below: Click on Allow.

| Internet Explorer Security |                                                                                                    |   |  |
|----------------------------|----------------------------------------------------------------------------------------------------|---|--|
|                            | A website wants to open web content using this program on your computer                                                                                                    |   |  |
|                            | This program will open outside of Protected mode. Internet Explorer's<br><u>Protected mode</u> helps protect your computer. If you do not trust this<br>website, do not open this program. |   |  |
|                            | Name:     Citrix Service Record Application       Publisher:     Citrix Systems, Inc.                                                                                                    |   |  |
|                            | Do not show me the warning for this program again                                                                                                    |   |  |
|                            | Allow Don't allow                                                                                                    | , |  |

- 8- Citrix receiver will pop up a massage to confirm if you would like to add the account, Please click on add
- 9- Now the user will get prompt for entering their username and password, enter the username and password and click OK

| 6 |            | Citrix Receiver |  |  |
|---|------------|-----------------|--|--|
|   |            |                 |  |  |
|   | User name: | administrator   |  |  |
|   | Password:  | •••••           |  |  |
|   |            | Log On Cancel   |  |  |

- 10- The Citrix receiver will go through the process of discovering the Citrix Store and will add it to your account
- 11- After it completed successfully, It will display all the applications and desktop available for this user
- 12- Click on the desire app or desktop

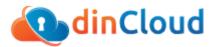

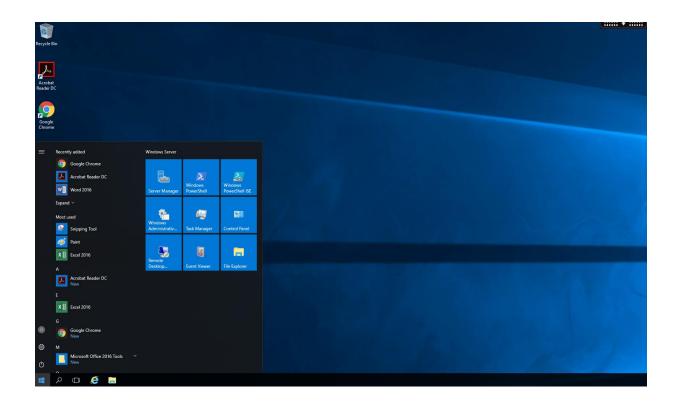

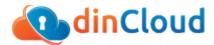

# How to configure your Citrix Receiver on iOS or Android devices

1- The first step is downloading the Citrix receiver on your smart device.

| Citrix Receive<br>Citrix Systems, |   |
|-----------------------------------|---|
| -1. ATAT 20 12:05 PM              |   |
| Citrix Receive                    | r |
| Add Account                       |   |
| Get Demo                          |   |
|                                   |   |
|                                   |   |

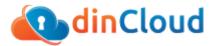

2- After the app downloaded successfully, launch the app and click on add account

| <b>11</b> 11 3 🗢 | 23:42              | 7 38% 💶 ) |
|------------------|--------------------|-----------|
|                  |                    | ¢         |
|                  | citrix<br>Receiver |           |
|                  | Add Account        |           |
|                  | Get Demo           |           |
|                  | (Ì) Learn more     |           |
|                  |                    |           |

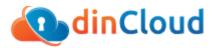

3- Enter the URL for Citrix gateway and Click Next

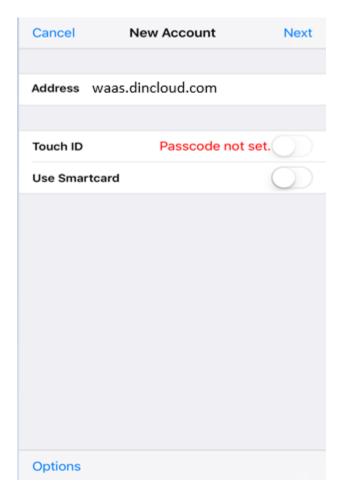

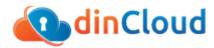

4- It will now discover the Citrix Store details and ask you to login

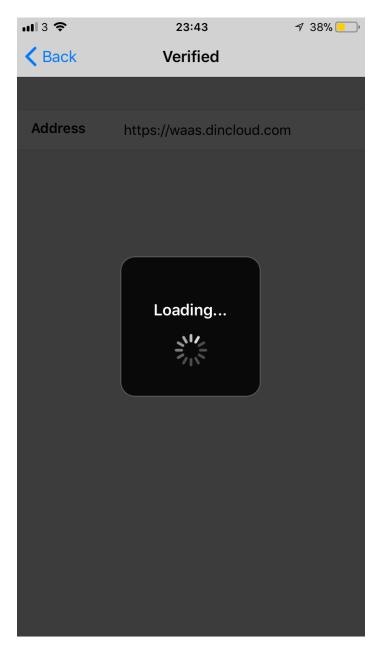

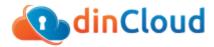

5- Enter the username and password and click logon

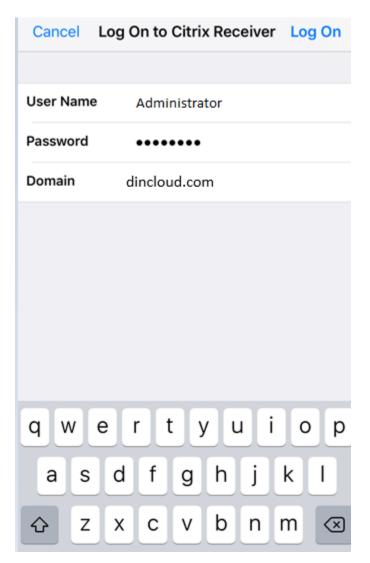

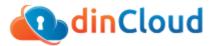

6- It will log you in and display your apps and desktop, Click on desired App/Desktop to access it from your smartphone.

|          | Q Search          |   |
|----------|-------------------|---|
| <b>_</b> | Citrix 10 Desktop | + |

## Need Assistance?

Log in to our support portal <u>support.dincloud.com/portal/newticket</u> to open a ticket. You can then track the status of your ticket and view our self-service knowledge base.